#### **NetWare 3270 LAN Workstation for Windows Help Index**

This index lists all the Help topics available for the NetWare 3270 LAN Workstation for Windows software. Topics are listed alphabetically within these categories: new user help, keyboard shortcuts, menus, commands, procedures, dialog boxes, windows, and communication-link errors.

For information about how to use help, select the Help menu and choose Using Help (**<Alt-H-U>**).

To get NetWare 3270 LAN Workstation for Windows Help, press the **<F1>** key while you are in a NetWare 3270 LAN Workstation for Windows window or after you select a command from a NetWare 3270 LAN Workstation for Windows menu.

**Note**: If you remap the **<F1>** key in the Unshifted mode while you are in the Config Keyboard Map window to **<PF1>**, then you cannot get help by pressing the **<F1>** key. To restore access to the help, map **<Ctrl-F1>** to the **<Wnd>** key. You can then get help by pressing the **<Ctrl-F1>** keys.

To see entries not currently displayed in the Help window, use the scroll bar.

#### **New User Help**

What Is NetWare 3270 LAN Workstation for Windows? **Procedures** 

#### **Keyboard Shortcuts**

Keyboard Shortcuts

#### **Program Controls**

Menus **Commands** Dialog Boxes Windows

#### **Communication-Link Errors**

Error 590 Error 595

#### **Index of Menus**

Active Keyboard Map Window: File Menu Shifts Menu Active Keypad Map Window: File Menu Config Keyboard Map Window: Display Menu Edit Menu File Menu Shifts Menu Config Keypad Map Window: Display Menu Edit Menu File Menu Printer Session Window: File Menu Config Menu Utility Menu Receive Session Window: Config Menu Send Session Window: Config Menu Session Window: Config Menu Edit Menu File Menu **Transfer Menu** Utilities Menu Window Menu

#### **Index of Commands**

Active Keyboard Map Window: Alt-Shifted Command APL Command Base (Non-APL) Command Caps Lock Command Ctrl-Shifted Command Exit Command International Command Num Lock Command Open Command Shifted Command Unshifted Command Active Keypad Map Window Exit Command **Open Command** Config Keyboard Map Window: Alt-Shifted Command APL Command APL Code Page Command Base (Non-APL) Command Caps Lock Command Copy Command Ctrl-Shifted Command Cut Command EBCDIC Code Page Command Exchange Command Exit Command Function List Command International Command Num Lock Command Open Command Paste Command Save Command Save As Command Shifted Command Undo Command Unshifted Command

Config Keypad Map Window:

APL Code Page Command Copy Command Cut Command EBCDIC Code Page Command Exchange Command Exit Command Function List Command Keyboard Command New Command Open Command Paste Command Save Command Save As Command Undo Command Printer Session Window: Connection Command Connection Reminder Command Dual Case Command Exit Command New Session Command Opcode Check Command Printer Setup Command Reset Config Command Save Command Save As Command Select Code Page Command Receive Session Window: Options Command Send Session Window Options Command Session Window: Code Page Command Colors Command Connection Command Connection Reminder Command Copy Command Exit Command (Fonts) 24x80 Screen Mode Command (Fonts) Adjust to Fit Command

(Fonts) Large Screen Mode Command

Function List Command Keyboard Command (Config Menu) Keyboard Command (Window Menu) Keypad Command (Config Menu) Keypad Command (Window Menu) New Session Command Paste Command Receive Command Reset Config Command Save Command Save As Command Send Command Terminal Setup Command

#### **Index of Procedures**

Changing Colors Supported by the Hardware Driver Changing Host-Assigned Colors Changing Presentation Space Colors to Monochrome Choosing 3270 Host or Regular PC Colors Choosing the EBCDIC Code Page Choosing Form Feeds Choosing Numeric Lock Choosing Opcode (Op) Check Returns Choosing Screen Updating (Refresh) Configuring the Keyboard Configuring the Keypad Copying and Pasting Keyboard/Keypad Keys Copying and Pasting Presentation Space Data Copying Code Page and Function List Keys Copying Dead Keys Cutting and Pasting Keyboard/Keypad Keys Exchanging Keyboard/Keypad Keys Executing 3270 Functions in the Presentation Space Opening a Keyboard or Keypad File Opening a Novell-Provided Keyboard File Opening a Session Receiving a File from the Host Resizing Screen Fonts Saving a File Sending a File to the Host

#### **Index of Dialog Boxes**

3270 Workstation Color Control Dialog Box APL Code Page Dialog Box Configuration File Selection Dialog Box Connection Configuration Dialog Box Connection Reminder Dialog Box Define Custom Color Dialog Box EBCDIC Code Page Dialog Box (Fonts) 24x80 Screen Mode Dialog Box (Fonts) Large Screen Mode Dialog Box Function List Dialog Box International Keyboard Map Dialog Box New Keypad Dialog Box Open File Dialog Box Printer Setup Dialog Box Reset Dialog Box Save As Dialog Box Select Code Page Dialog Box Send/Receive Options Dialog Box Terminal Setup Dialog Box

#### **Index of Windows**

Active Keyboard Map Window Active Keypad Map Window Config Keyboard Map Window Config Keypad Map Window Function List Window Printer Session Window Receive Session Window **Send Session Window** Session Window

This index lists topics on which help is available. To get information, choose that topic.

#### **Error 590**

If this error occurs, it appears in positions 24 to 30 of the OIA status line. See your IBM documentation for descriptions of other error codes.

Indicates that the gateway-to-workstation link is disconnected. See your network administrator.

#### **Error 595**

If this error occurs, it appears in positions 24 to 30 of the OIA status line. See your IBM documentation for descriptions of other error codes.

Indicates that the SAA service you are accessing is disconnected. See your network administrator.

#### **What Is NetWare 3270 LAN Workstation for Windows?**

NetWare 3270 LAN Workstation for Windows allows you to emulate an IBM 3270 terminal while running Microsoft Windows version 3.0a or 3.1. NetWare 3270 LAN Workstation for Windows operates in a window. After opening this window, you can log on to an IBM host from your workstation as if you were logging on from an IBM 3270 terminal.

When creating sessions, the NetWare 3270 LAN Workstation for Windows software links the workstation with a network server running Novell NetWare version 3.11 or above. This server runs NetWare for SAA version 1.0 or above, which provides a communication link between the workstation and host computer.

For more information, see the NetWare 3270 LAN Workstation for Windows User's Guide. The first chapter shows examples of typical network configurations that use the NetWare 3270 LAN Workstation for Windows software.

## **File Menu, Active Keyboard Map Window**

This menu includes these commands: Exit Command International Command Open Command

## **Shifts Menu, Active Keyboard Map Window**

This menu includes these commands: Alt-Shifted Command **APL Command** Base (Non-APL) Command Caps Lock Command Ctrl-Shifted Command Num Lock Command Shifted Command Unshifted Command

# **File Menu, Active Keypad Map Window**

This menu includes these commands: Exit Command Open Command

## **File Menu, Config Keyboard Map Window**

This menu includes these commands: Exit Command International Command Open Command Save Command Save As Command

## **Edit Menu, Config Keyboard Map Window**

This menu includes these commands: Copy Command Cut Command Exchange Command Paste Command

Undo Command

### **Shifts Menu, Config Keyboard Map Window**

This menu includes these commands: Alt-Shifted Command **APL Command** Base (Non-APL) Command Caps Lock Command Ctrl-Shifted Command Num Lock Command Shifted Command Unshifted Command

## **Display Menu, Config Keyboard Map Window**

This menu includes these commands: APL Code Page Command EBCDIC Code Page Command Function List Command

## **File Menu, Config Keypad Map Window**

This menu includes these commands: Exit Command

New Command Open Command Save Command Save As Command

## **Edit Menu, Config Keypad Map Window**

This menu includes these commands: Copy Command Cut Command Exchange Command Paste Command Undo Command

## **Display Menu, Config Keypad Map Window**

This menu includes these commands: APL Code Page Command EBCDIC Code Page Command Function List Command Keyboard Command

## **File Menu, Printer Session Window**

This menu includes these commands: Exit Command **New Session Command** Printer Setup Command Save Command Save As Command

## **Config Menu, Printer Session Window**

This menu includes these commands: Connection Command Dual Case Command Opcode Check Command Reset Config Command Select Code Page Command

# **Utility Menu, Printer Session Window**

This menu includes this command: Connection Reminder Command

# **Config Menu, Receive Session Window**

This menu includes this command: Options Command

# **Config Menu, Send Session Window**

This menu includes this command: Options Command

## **File Menu, Session Window**

This menu includes these commands: Exit Command **New Session Command** Save Command Save As Command

# **Edit Menu, Session Window**

This menu includes these commands: Copy Command Paste Command

# **Transfer Menu, Session Window**

This menu includes these commands: Receive Command **Send Command** 

### **Config Menu, Session Window**

This menu includes these commands: Code Page Command Colors Command Connection Command (Fonts) 24x80 Screen Mode Command (Fonts) Adjust to Fit (Fonts) Large Screen Mode Command Keyboard Command Keypad Command Reset Config Command Terminal Setup Command

### **Window Menu, Session Window**

This menu includes these commands: Function List Command Keyboard Command Keypad Command

## **Utilities Menu, Session Window**

This menu includes this command: Connection Reminder Command

#### **Printer Session Window**

The Printer Session window displays an emulated IBM 3287 printer panel. To use this panel, refer to your IBM 3287 Printer Models 1 and 2 Operator's Guide (IBM part number GA27-3150-2). (This window also has menus with command items, but these are not part of the 3287 panel.) Novell's emulation of the IBM 3287 printer panel is similar to the IBM 3287, except as follows:

When the On/Off switch is on, you cannot use the Printer Setup and Exit commands (File menu) and the Config menu. These menus are in the Printer Session window.

If you are using the Setup or Index switches in the simulated panel, issue a form feed by using the Form Feed switch on the simulated panel after you use the switches. Otherwise, you will be unable to see the effect of using the Setup or Index switch on the printout. Use the menus in this window to

Open, save, and/or exit sessions (using the File menu)

Set up printer drivers (using the File menu)

Choose Op Checks, an EBCDIC code page, and the LU3 character case for printing (using the Config menu)

Reset unsaved changes to their original values in the current configuration file (using the Config menu)

#### **New Session Command**

Displays the Configuration File Selection dialog box that allows you to create a new configuration file or open an existing one.

#### **Related Topics**

Configuration File Selection Dialog Box Opening a Session

### **Save Command**

Saves changes you made.
# **Save As Command**

Displays the Save As dialog box that allows you to save changes to the file, rename it, and save it to a different directory.

#### **Related Topics**

Save As Dialog Box Saving a File

# **Printer Setup Command**

Displays the Printer Setup dialog box that allows you to choose:

٠ The printer to be used for printing

The Print Manager (see your Microsoft Windows documentation for an explanation of the Print Manager)

Setup options for the printer (see your printer documentation for an explanation of these options or choose the Help button)

You cannot use this command if the On/Off switch in the Printer Session window (simulating a 3287 printer panel) is on. For details about the Printer Setup window, see your IBM 3287 printer documentation.

#### **Related Topics**

Printer Setup Dialog Box

### **Exit Command**

Exits the Printer Session window. You cannot use this command if the On/Off switch in the Printer Session window (simulating a 3287 printer panel) is on. For details about this panel, see your IBM 3287 printer documentation.

#### **Select Code Page Command**

For the printer session, displays the Select Code Page dialog box that allows you to choose which EBCDIC code page will be used for printing characters.

You cannot use this command if the On/Off switch in the Printer Session window (simulating a 3287 printer panel) is on. See your IBM 3287 printer documentation for details about this panel.

#### **Related Topics**

Select Code Page Dialog Box Choosing the EBCDIC Code Page

#### **Opcode Check Command**

Allows you to notify the host to return an opcode check (Op Check). An Op Check can be returned if invalid control characters are detected in the data stream that is sent to the printer and reported to the host. If Op Check is off, invalid control characters may cause a Program Check (PROG error).

You cannot use this command if the On/Off switch in the Printer Session window (simulating a 3287 printer panel) is on. See your IBM 3287 printer documentation for details about this panel.

### **Dual Case Command**

For an LU3 printer session, allows you to choose to print characters in uppercase and/or lowercase. When this mode is off, the LU3 session characters will print in uppercase. This command does not affect LU1 session characters, which always print in dual case.

You cannot use this command if the On/Off switch in the Printer Session window (simulating a 3287 printer panel) is on. See your IBM 3287 printer documentation for details about this panel.

## **Connection Command**

Displays the Connection Configuration dialog box that allows you to choose the server name, service name, user ID, and LU category. The LU category specifies the LU group from which you want to obtain a session. You can choose one of these LU categories:

- Any Choose if the LU group (Public, Pooled, or Dedicated) can be any. ٠
- ۰ Public Choose for an LU that is neither pooled nor dedicated.

۰ Pooled Choose for a group of LUs that have one or more characteristics in common (such as all users in this group will have a Model 2 session with Model 2 displays).

Dedicated Choose for an LU that has a unique configuration (such as a reserved address for a specific user).

#### **Related Topic**

Connection Configuration Dialog Box

### **Reset Config Command**

Displays the Reset dialog box that allows you to reset all changes you made in the Config menu of the Printer Session window to their configuration file values, if you have not yet saved your changes.

You cannot use this command if the On/Off switch in the Printer Session window (simulating a 3287 printer panel) is on. See your IBM 3287 printer documentation for details about this panel.

#### **Related Topic**

Reset Dialog Box

# **Connection Reminder Command**

Reminds you of the server name, service name, LU name, and SLU ID for the current session.

#### **New Command**

Displays the New Keypad dialog box that allows you to enter the number of keys for a new keypad as rows by columns (rows X columns). When saved, a new file with the .pad extension is created. You can define up to 7 keys per row or column. You can configure up to 49 keys.

#### **Related Topic**

New Keypad Dialog Box

## **Open Command**

Displays the Open File dialog box that allows you to open any keyboard or keypad file. This file can be used for

- Entering data into the Presentation Space (under the Windows menu) ۰
- ۰ Remapping keys (under the Config menu)

Keyboard files have a .kyb extension; keypad files have a .pad extension. The file you open can be a Novell-provided keyboard or keypad file, or a file you created by remapping the keyboard or keypad. To create a new file, save your changes and rename it.

#### **Related Topics**

Open File Dialog Box Opening a Keyboard or Keypad File

# **Save Command**

Saves changes you made.

### **Save As Command**

Displays the Save As dialog box that allows you to save changes to the keyboard or keypad map file, rename it, and save it to a different directory.

#### **Related Topics**

Save As Dialog Box Saving a File

# **Exit Command**

Exits the keyboard or keypad window, allowing you to save changes.

### **Cut Command**

Places the selected keyboard or keypad key into the buffer. Some keys cannot be cut. This command is chosen from the keyboard or keypad Edit menu.

#### **Related Topic**

Cutting and Pasting Keyboard/Keypad Keys

# **Copy Command**

Copies a selected key from the

- Keyboard to the keyboard buffer ٠
- $\bullet$ Keypad to the keypad buffer

Some keys cannot be copied. This command is chosen from the keyboard or keypad Edit menu.

EBCDIC code page, APL code page, or function list keys may be copied to the keyboard by selecting the code page or function list key and dragging it onto the keyboard. The Copy command does not work for copying code page or function list keys.

#### **Related Topics**

Copying and Pasting Keyboard/Keypad Keys Copying Code Page and Function List Keys

### **Exchange Command**

Exchanges the selected keyboard key with the key in the keyboard buffer. Also exchanges the selected keypad key with the key in the keypad buffer.

Some keys cannot be exchanged. This command is chosen from the keyboard or keypad Edit menu.

#### **Related Topic**

Exchanging Keyboard/Keypad Keys

### **Paste Command**

Places the key from the keyboard buffer on a selected keyboard or keypad key. You can choose this command from the Edit menu of the keyboard or keypad (Config Keyboard Map or Config Keypad Map) opened from the Config menu. You cannot paste keys to the keyboard or keypad (Active Keyboard Map or Active Keypad Map) opened from the Window menu.

#### **Related Topics**

Cutting and Pasting Keyboard/Keypad Keys Copying and Pasting Keyboard/Keypad Keys

### **Undo Command**

Cancels the last edit change you made to the keyboard or keypad. It does not work if you have already saved the change. To undo edit changes, choose Undo from the Edit menu (**<Alt-E-U>**).

### **Base (Non-APL) Command**

Changes the keyboard mapping to the standard keyboard layout. In this keyboard mapping, the Shifted, Unshifted, Alt-Shifted or Control-Shifted modes can be displayed. Either the CapsLock or Num Lock mode can be on, both modes can be on, or both modes can be off.

## **APL Command**

Changes the keyboard mapping to the APL symbol set. To support the APL symbol set, the workstation must have a color monitor, and the display adapter must be an EGA (with at least 128 KB of memory), VGA, or built-in adapter of any PS/2 model.

In this key mapping, the Shifted, Unshifted, Alt-Shifted or Control-Shifted modes can be on or off. Either the CapsLock or Num Lock mode can be on, both modes can be on, or both modes can be off.

# **Unshifted Command**

Changes the keyboard mapping to display the characters produced in the Unshifted state.

# **Shifted Command**

Changes the keyboard mapping to display the characters produced in the Shifted state. If you choose the Shift Lock option box while Caps Lock is on, all keys are locked in the Shifted mode. The Shift Lock option box is located in the Keyboard Map window below the File menu.

# **Alt-Shifted Command**

Displays the keyboard layout in the Alt-Shifted state.

# **Ctrl-Shifted Command**

Displays the keyboard layout in the Control-Shifted state.

# **Caps Lock Command**

Changes the lowercase letters on the keyboard to uppercase. This function works in Base or APL mode, and can be used in Shifted, Unshifted, Control-Shifted, or Alt-Shifted mode. Choose this command with the Num Lock command, or by itself.

## **Num Lock Command**

Changes the mapping of the numeric keypad from function keys to numbers. This function works in Base or APL mode and can be used in Shifted, Unshifted, Control-Shifted, or Alt-Shifted mode. Choose this command with the CapsLock command, or by itself.

# **Function List Command**

Under the keyboard or keypad Display menu, this command displays the Function List dialog box that consists of 3270 functions. You can copy functions from the Function List to the keyboard or keypad, but you cannot remap them.

#### **Related Topics**

Function List Window Copying Code Page and Function List Keys

### **EBCDIC Code Page Command**

Under the keyboard or keypad Display menu, this command displays the EBCDIC Code Page dialog box that consists of the characters and symbols of the current code page. You can copy these characters or symbols to the keyboard or keypad, but you cannot remap them.

When you choose the code page's Dead Key command, the code page dead keys are highlighted. You can use a dead key to create a combination of a character and symbol. (For example, you may want to copy an accent from the code page onto a keyboard letter to create an accented letter that is used in your country.)

#### **Related Topics**

EBCDIC Code Page Dialog Box Copying Dead Keys Copying Code Page and Function List Keys

### **APL Code Page Command**

Under the keyboard or keypad Display menu, this command displays the APL code page that consists of APL characters and symbols. You can copy these characters or symbols from the code page to the keyboard or keypad, but you cannot remap them.

#### **Related Topics**

APL Code Page Dialog Box Copying Code Page and Function List Keys

#### **International Command**

Displays the International Keyboard Map dialog box that allows you to choose a Novellprovided keyboard file (which has a .kyb extension) by its directory path, keyboard size, and language mapping.

After you open this file, you can select keys with the mouse to enter data into the Presentation Space of the Session window or remap the online keyboard.

If you remap the keyboard, you can save your changes, rename the file, and relocate it into a different directory. The next time you need this keyboard map, use the Open command to open this new file.

#### **Related Topics**

International Keyboard Map Dialog Box Opening a Novell-Provided Keyboard File

### **Active Keyboard Map Window/Config Keyboard Map Window**

The Active Keyboard Map window displays the keyboard that you can use to enter data into the Presentation Space. To enter data, choose the required characters using the left mouse button or use the physical keyboard.

The Config Keyboard Map window displays the keyboard that you can remap using the Cut, Copy, Paste, and Exchange commands in the Edit menu. Keys may be copied from the keyboard to the keypad.

#### **Related Topic**

Configuring the Keyboard

### **Active Keypad Map Window/Config Keypad Map Window**

The Active Keypad Map window displays the keypad that you can use to enter data into the Presentation Space. To enter data, choose the required characters using the left mouse button or use the physical keyboard.

The Config Keypad Map window displays the keypad that you can remap using the Cut, Copy, Paste, and Exchange commands in the Edit menu. Keys may not be mapped out of the keypad.

#### **Related Topic**

Configuring the Keypad

## **Session Window**

Displays the 3270 host session. This session includes Presentation Space data and OIA symbols. Use the menus in this window to

- ۰ Open or save session configuration files
- ۰ Exit an open session
- ٠ Edit the Presentation Space (copy and paste only)
- Change screen fonts, colors, the EBCDIC code page, keyboard mapping, and keypad ۰ mapping
- Choose numeric lock, Op Checks, form feeds, and screen updating (refresh)
- Reset the values of the configuration file you opened
- ۰ Transfer files between the host and workstation
- ۰ Use the mouse instead of a keyboard to enter data into the Presentation Space

## **New Session Command**

Displays the Configuration File Selection dialog box that allows you to create a new configuration file or open an existing one.

#### **Related Topics**

Configuration File Selection Dialog Box Opening a Session

# **Save Command**

Saves changes you made.
# **Save As Command**

Displays the Save As dialog box that allows you to save changes to the file, rename it, and save it to a different directory.

## **Related Topics**

Save As Dialog Box Saving a File

# **Exit Command**

Exits the Session window, allowing you to save changes.

# **Copy Command**

Copies data selected from the Presentation Space of a Session window to the Windows clipboard.

## **Related Topic**

Copying and Pasting Presentation Space Data

# **Paste Command**

Places data selected from the Windows clipboard into any window.

## **Related Topic**

Copying and Pasting Presentation Space Data

## **Send Command**

Displays the Send Session window that allows you to choose a file to transfer from the workstation to the host. You can send multiple files simultaneously, one from each session. File transfer can run in the background, allowing you to continue working in other windows while the transfer is being executed.

## **Related Topics**

**Send Session Window** Sending a File to the Host

## **Receive Command**

Displays the Receive Session window that allows you to choose a file to transfer from the host to the workstation. You can receive multiple files simultaneously, one from each host session. File transfer can run in the background, freeing you to do other Windows work.

## **Related Topics**

Receive Session Window Receiving a File from the Host

# **Transfer Command**

### \*\*\*\*\*\*\*\*\*\*\*\*\*\*

Not being implemented for this release. Designed to work with CICS. Command will display under Transfer menu of Session window. Context number is 540. \*\*\*\*\*\*\*\*\*\*\*\*\*\*\*

## **Related Topics**

# **(Fonts) 24x80 Screen Mode Command**

Displays the 24x80 Screen Mode dialog box that allows you to resize screen fonts for the 24x80 mode. This mode is assigned in the host Bind command. The screen size is defined as the number of lines (rows) by the number of characters (columns) per line. If you are not sure if this mode is active, ask your IBM systems programmer.

Before resizing screen fonts, read the Setting Up the Session Viewing Area section in Chapter 5 of the NetWare 3270 LAN Workstation for Windows User's Guide for additional information.

## **Related Topics**

(Fonts) 24x80 Screen Mode Dialog Box Resizing Screen Fonts

# **(Fonts) Adjust to Fit Command**

Enables or disables automatic font resizing. If a check appears to the left of the Adjust to Fit command, automatic font resizing is enabled; if the check is cleared, automatic font resizing is disabled.

Automatic font resizing chooses a font size from the font sizes installed in your copy of Microsoft Windows. The chosen font size is determined by the size and shape of the window.

If the shape of the window is close to being proportional to the session display area, the program will choose the largest font size that allows all session characters to appear in the window. The program may also adjust the size of the window to be exactly proportional. If the window is too small to display all the session characters at the smallest font size, scroll bars appear. You can use the scroll bars to view other parts of the window.

If the shape of the window is tall and narrow or short and wide, the program selects the largest font size that fits the longest dimension. For example, when the window is tall and narrow, the program selects the largest font size that allows all rows in the session window to appear. Scroll bars appear at the bottom of the window so that you can scroll to display hidden character columns.

### **Related Topic**

Resizing Screen Fonts

## **(Fonts) Large Screen Mode Command**

Displays the Large Screen Mode dialog box that allows you to resize screen fonts for the large screen mode. This mode is assigned in the host Bind command. The screen size is defined as the number of lines (rows) by the number of characters (columns) per line. If you are not sure if this mode is active, ask your IBM systems programmer.

Before resizing screen fonts, read the Setting Up the Session Viewing Area section in Chapter 5 of the NetWare 3270 LAN Workstation for Windows User's Guide for additional information.

## **Related Topics**

(Fonts) Large Screen Mode Dialog Box Resizing Screen Fonts

# **Colors Command**

For the workstation's color monitor, this command displays the 3270 Workstation Color Control dialog box that allows you to

Change host-assigned base, default extended, extended, background/blinking, and OIA colors

- Change your Presentation Space colors to monochrome
- Choose 3270-type colors or regular PC colors
- ٠ Redefine a color square in the dialog box to any of 256 colors (if you have a hardware driver that supports 256 colors)
- Redefine any Session window color based on the color squares
- ۰ Reset colors to adapter default colors

## **Related Topics**

3270 Workstation Color Control Dialog Box Changing Colors Supported by the Hardware Driver

Changing Host-Assigned Colors

Changing Presentation Space Colors to Monochrome

Choosing 3270 Host or Regular PC Colors

# **Code Page Command**

Displays the Select Code Page dialog box that allows you to choose the EBCDIC code page that will be used during the session.

## **Related Topics**

Select Code Page Dialog Box Choosing the EBCDIC Code Page

# **Keyboard Command (Config Menu)**

Displays the Config Keyboard Map window that consists of the keyboard map. You can remap the keyboard using the Edit menu or your mouse.

## **Related Topics**

Config Keyboard Map Window Configuring the Keyboard

# **Keypad Command (Config Menu)**

Displays the Config Keypad Map window that consists of the keypad map. You can remap the keypad using the Edit menu or your mouse.

## **Related Topics**

Config Keypad Map Window Configuring the Keypad

# **Connection Command**

Displays the Connection Configuration dialog box that allows you to choose the server name, service name, user ID, and LU category. The LU category specifies the LU group from which you want to obtain a session. You can choose one of these LU categories:

- Any Choose if the LU group (Public, Pooled, or Dedicated) can be any. ٠
- ۰ Public Choose for an LU that is neither pooled nor dedicated.

٠ Pooled Choose for a group of LUs that have one or more characteristics in common (such as all users in this group will have a Model 2 session with Model 2 displays).

Dedicated Choose for an LU that has a unique configuration (such as a reserved address for a specific user).

## **Related Topic**

Connection Configuration Dialog Box

# **Terminal Setup Command**

Displays the Terminal Setup dialog box that allows you to choose numeric lock, opcode checks, form feeds, and/or screen updating (refresh) as follows:

٠ Numeric lock locks the keyboard when an attempt to enter non-numeric data into a numeric field is made.

Opcode checks (Op Checks) can be returned by the host if invalid control characters are detected in the data stream and are reported to the host, or a Query Retry State error is reported to the host. If checking is off, invalid control characters may display as hyphens.

- Form feeds determine blank page ejection during printing of screens.
- ۰ Screen updating (refresh) determines how the screen is painted with host data.

## **Related Topics**

Terminal Setup Dialog Box Choosing Numeric Lock Choosing Opcode (Op) Check Returns Choosing Form Feeds Choosing Screen Updating (Refresh)

## **Reset Config Command**

Displays the Reset dialog box that allows you to reset all changes you made using the Config menu of Session window to their configuration file values, if you have not yet saved your changes.

Changes you made to the keyboard are reset only if the Config Keyboard Map window is open at the time you choose the Reset Config command.

### **Related Topic**

Reset Dialog Box

# **Function List Command**

Displays the Function List window that consists of the 3270 functions. You can execute these functions in the Presentation Space using the left mouse button.

## **Related Topics**

Function List Window Executing 3270 Functions in the Presentation Space

# **Function List Window**

Displays the 3270 functions you can execute in the Presentation Space using the left mouse button.

# **Keyboard Command (Window Menu)**

Displays the Active Keyboard Map window that you can use to enter data into the Presentation Space. To enter data, choose the required characters using the left mouse button.

## **Related Topic**

Active Keyboard Map Window

# **Keypad Command (Window Menu)**

Displays the Active Keypad Map window that you can use to enter data into the Presentation Space. To enter data, choose the required characters using the left mouse button.

## **Related Topic**

Active Keypad Map Window

# **Connection Reminder Command**

Reminds you of the server name, service name, LU name, and SLU ID for the current session.

## **Send Session Window/Receive Session Window**

These windows allow you to transfer files between your workstation and the host. Use the Send Session window to send a file to the host; use the Receive Session window to receive a file from the host.

The Send Session window allows you to choose the host filename, which file will be sent, and where the file is located. After you send the file, status information displays to indicate when file transfer is complete, the number of files sent, and the total number of bytes sent.

The Receive Session window allows you to choose where the file received from the host will be placed, and the host filename. After the file is received, status information displays to indicate the total number of bytes received.

Before you choose the Send or Receive button, you may want to choose options for the file you are transferring. See the Options command, the Sending a File to the Host procedure, or the Receiving a File from the Host procedure for more information about options.

### **Related Topics**

Send Command Options Command (Send) Sending a File to the Host Receive Command Options Command (Receive) Receiving a File from the Host

## **Options Command**

For the transfer (send) function, displays the Send/Receive Options dialog box that allows you to choose CMS, TSO, or CICS options for the file to be sent to the host. See your CMS , TSO, or CICS documentation for an explanation of these options.

These options include file append, ASCII or binary file format, Carriage Return Line Feed (CRLF) recognition as record separators, record length, block size, packet size, timeout, and record format.

Timeout is the maximum amount of time, in seconds, that the file transfer program waits for a response from the host before an error message appears and transfer terminates.

Timeout Retries indicates file transfer delay by displaying the number of times the host response time was greater than 30 seconds.

**Note**: A timeout value of 150 seconds is recommended for large packets, large blocks, or slow communication lines.

For TSO, you can also enter the amount of space to be allocated for the file and how this space is to be allocated.

For CICS, you can enter the CICS Options/Comments. These are special CICS options, enclosed in parentheses and followed by comments (if there are any). If no special options are needed, but comments need to be sent, enter empty parentheses without anything inside of them, and then enter the comments.

### **Related Topics**

Send/Receive Options Dialog Box Sending a File to the Host

# **Options Command**

For the transfer (receive) function, displays the Send/Receive Options dialog box that allows you to choose CMS, TSO, or CICS options for the file to be received from the host. See your CMS, TSO, or CICS documentation for an explanation of these options.

These options include file append, ASCII or binary file format, Carriage Return Line Feed (CRLF) recognition as record separators, block size, packet size, and timeout.

Timeout is the time lapsed after the host has not responded, and before an error message appears and file transfer terminates. It is the maximum amount of time you want to wait before the transfer terminates.

**Note**: A timeout value of 150 seconds is recommended for large packets, large blocks, or slow communication lines.

### **Related Topics**

Send/Receive Options Dialog Box Receiving a File from the Host

# **Keyboard Shortcuts**

Use the following keyboard shortcuts, listed alphabetically by command name, in NetWare 3270 LAN Workstation for Windows:

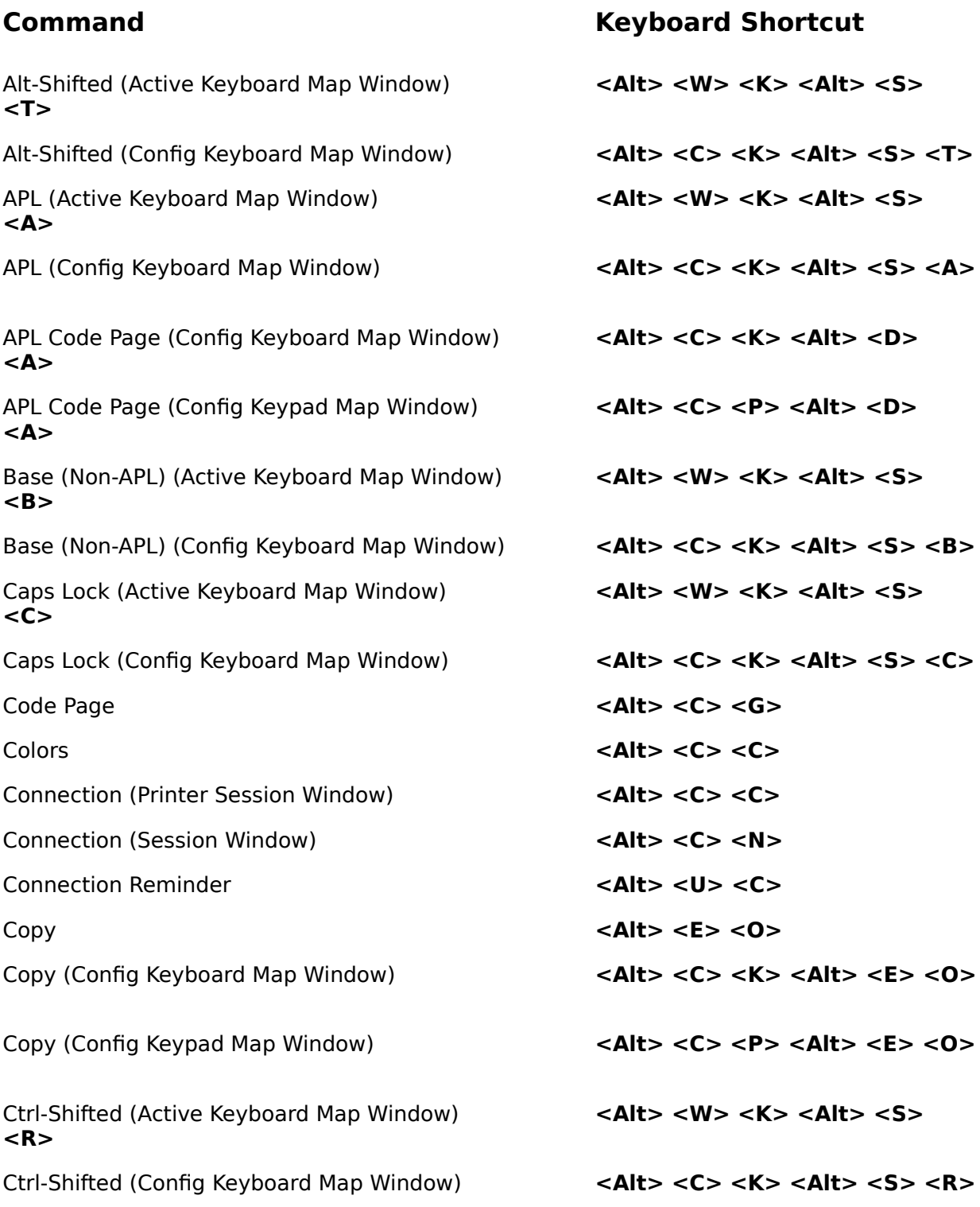

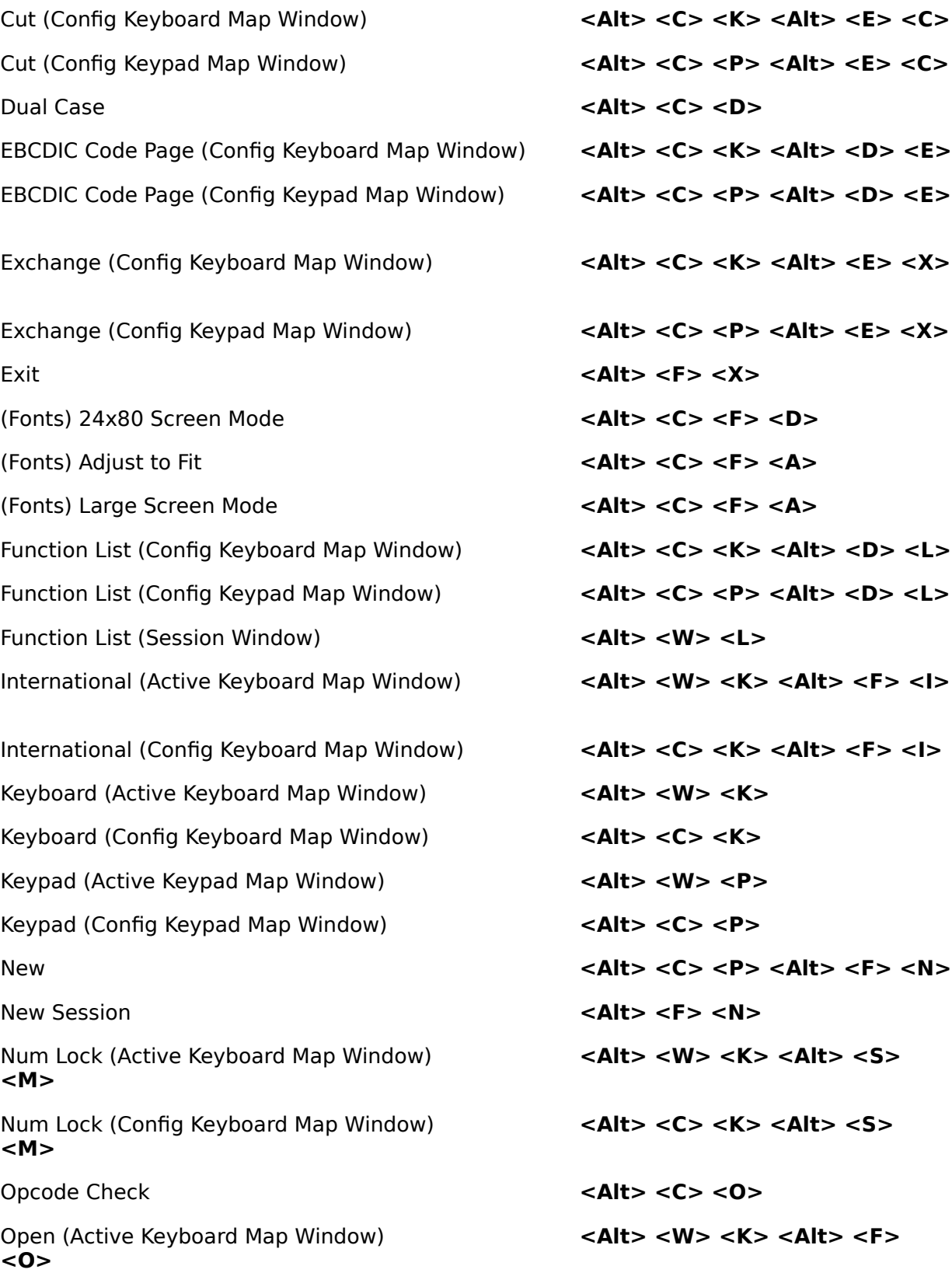

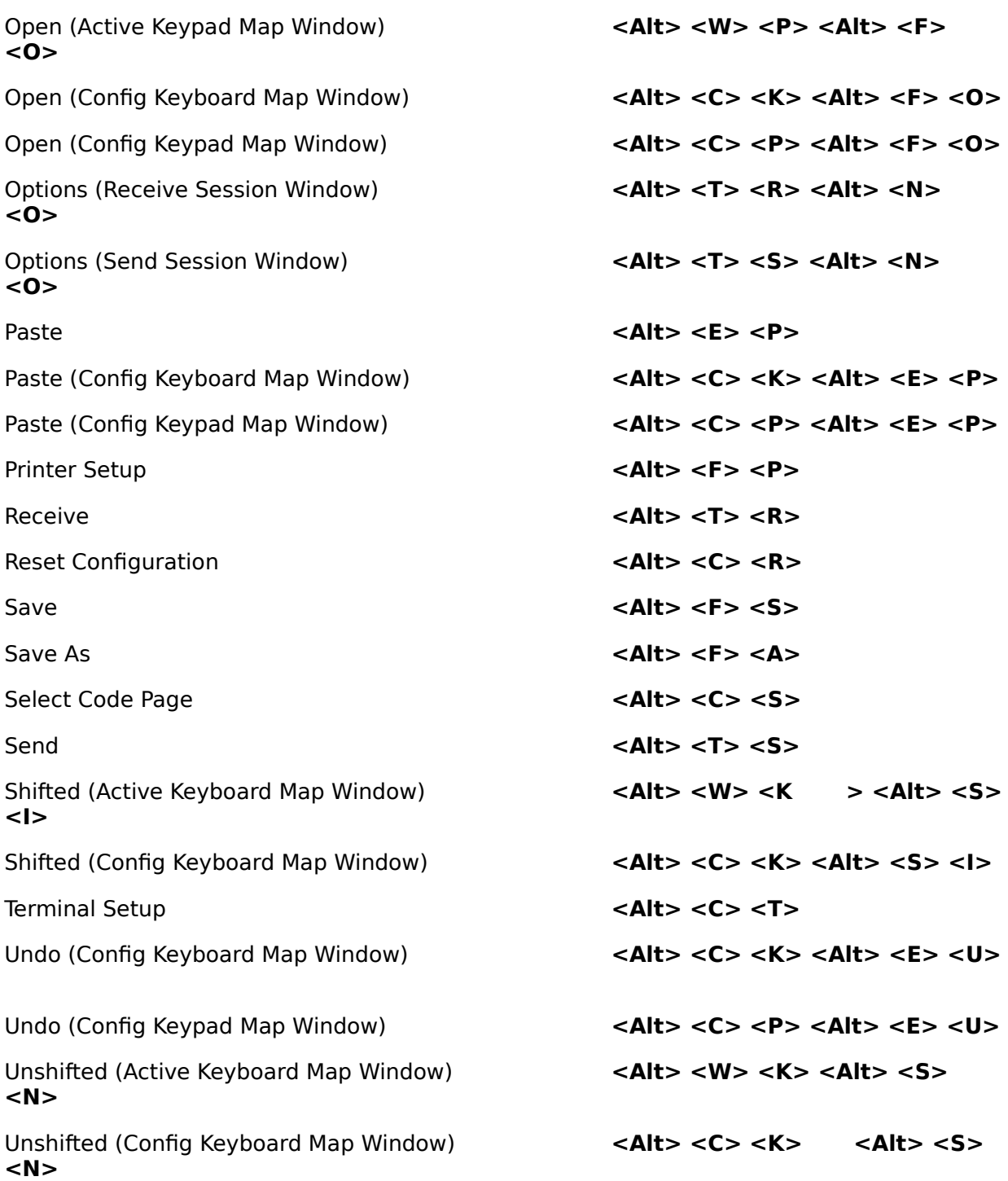

## **Commands**

Use the following commands in NetWare 3270 LAN Workstation for Windows:

**<A>**

**<A>**

**<A>**

**<B>**

Alt-Shifted (Active Keyboard Map Window) <Alt><A><K><Alt><F><I>

Alt-Shifted (Config Keyboard Map Window) **<Alt> <C> <K> <Alt> <F> <I>** 

## **Command Keyboard Shortcut and Function**

Changes the keyboard to the characters you use with the **<Alt> <Shift>** keys.

Changes the keyboard to the characters you use with the **<Alt> <Shift>** keys.

### APL (Active Keyboard Map Window)  $APL$  <Alt> <W> <K> <Alt> <S>

In APL mode, remaps the keyboard to APL characters and symbols.

### APL (Config Keyboard Map Window)  $\langle$ Alt> <C> <K> <Alt> <S> <A>

In APL mode, allows you to remap APL characters and symbols on the keyboard.

### APL Code Page (Config Keyboard Map Window) <Alt><C><K><Alt><D>

Displays the APL Code Page so that APL characters can be copied to the keyboard.

## APL Code Page (Config Keypad Map Window) **<Alt> <C> <P> <Alt> <D>**

Displays the APL Code Page so that APL characters can be copied to the keypad.

## Base (Non-APL) (Active Keyboard Map Window) <Alt> <W> <K> <Alt> <S>

Displays a keyboard with the national keyboard characters and symbols that you can activate with a mouse.

Base (Non-APL) (Config Keyboard Map Window) <Alt><C><K><Alt><S><B>

# Displays a keyboard with the

Caps Lock (Active Keyboard Map Window) <Alt> <W> <K> <Alt> <S> **<C>**

Caps Lock (Config Keyboard Map Window) **<Alt> <C> <K> <Alt> <S> <C>**

Connection (Printer Session Window) <Alt><0><C>

Connection (Session Window) **<Alt> <C> <N>** 

Connection Reminder **Connection Reminder CONNECTION**  $\leq$  **CONNECTION**  $\leq$  **C** 

Copy (Config Keyboard Map Window)  $\langle$  Alt> <C> <K> <Alt> <E> <O>

Ctrl-Shifted (Active Keyboard Map Window)  $\langle A|t\rangle \langle W\rangle \langle K\rangle \langle A|t\rangle$ **<K>**

national keyboard layout that you can remap.

Displays the keyboard alphabet in uppercase.

Displays the keyboard alphabet for remapping in uppercase.

Code Page **Contract Contract Contract Contract Contract Contract Contract Contract Contract Contract Contract Contract Contract Contract Contract Contract Contract Contract Contract Contract Contract Contract Contract Cont** Displays the EBCDIC Code Page settings used during the session.

Colors **<Alt> <C> <C>** Changes and/or redefines custom colors in the session.

> Specifies the server name, service name, user ID, and LU category.

> Specifies the server name, service name, user ID, and LU category.

Reminds you what the server name, service name, user ID, and LU category are.

Copy **<Alt> <E> <O>** Copies session data to the Windows Clipboard.

Copies keyboard keys to the keyboard buffer.

## Copy (Config Keypad Map Window) **<Alt> <C> <P> <Alt> <E> <O>**

Copies keypad keys to the keypad buffer.

Displays the keyboard characters produced in the Control-Shifted

Ctrl-Shifted (Config Keyboard Map Window)  $\langle$ Alt> <C> <K> <Alt> <S> <R> Allows you to remap the keyboard characters defined in the Control-Shifted state. Cut (Config Keyboard Map Window) **<Alt> <C> <K> <Alt> <E> <C>** Places the selected keyboard key into the keyboard buffer. Cut (Config Keypad Map Window)  $\langle$  Alt>  $\langle$ C>  $\langle P \rangle$   $\langle$ Alt>  $\langle$ E>  $\langle$ C> Places the selected keypad key into the keypad buffer. Dual Case **<Alt> <O> <D>** Sets the printer to print uppercase and lowercase letters. EBCDIC Code Page (Config Keyboard Map Window) <Alt><C><K><Alt><D><E> Displays the EBCDIC Code Page. EBCDIC Code Page (Config Keypad Map Window)  $\leq$  Alt>  $\lt$ C>  $\lt$ P>  $\lt$ Alt>  $\lt$ D>  $\lt$ E> Displays the EBCDIC Code Page. Exchange (Config Keyboard Map Window) <Alt><C><K><Alt><E><X> Exchanges a keyboard key with the key in the keyboard buffer. Exchange (Config Keypad Map Window)  $\leq$ Alt> <C> <P> <Alt> <E> <X> Exchanges a keypad key with the key in the keypad buffer. Exit (Printer Session Window) **<Alt> <I> <X>** Exits the printer session. Exit (Session Window) **<Alt> <F> <X>** Exits the session, keyboard, or keypad. (Fonts) 24x80 Screen Mode **<Alt> <C> <F> <2>** Resizes screen fonts for the 24x80 Screen mode. (Fonts) Adjust to Fit **CONS**  $\leq$  Alt>  $\leq$ C>  $\leq$ F>  $\leq$ A> Selects Adjust to Fit font resizing.

state.

## (Fonts) Large Screen Mode **<Alt> <C> <F> <L>**

Function List (Config Keyboard Map Window)  $\langle$ Alt> <C> <K> <Alt> <D> <L>

Function List (Config Keypad Map Window) <**Alt><C><P><Alt><D><L>** 

Function List (Session Window) **<Alt><W><L>** 

International (Active Keyboard Map Window) <Alt><W><K><Alt><F><I>

Resizes screen fonts for Large Screen mode.

Displays the 3270 functions you can copy to the keyboard.

Displays the 3270 functions you can copy to the keypad.

Displays the 3270 functions you can activate with your mouse.

Opens a Novell-provided file that changes the keyboard map to the layout of another country.

Opens a Novell-provided file that changes the keyboard map to the layout of another country. You can then remap this layout.

Displays the keyboard you can use to enter data into the session using a mouse.

Displays the keyboard you can remap.

Displays the keypad you can use to type data into the session, or execute 3270 functions.

Displays the keypad you can remap.

New **<Alt> <C> <P> <Alt> <F> <N>** Opens a new keypad, after you select its size.

International (Config Keyboard Map Window)  $\leq$ Alt> <C> <K> <Alt> <F> <I>

Keyboard (Active Keyboard Map Window) <Alt><W><K>

Keyboard (Config Keyboard Map Window) <Alt><C><K>

Keypad (Active Keypad Map Window)  $\leq A$ lt>  $\leq W$ >  $\leq P$ >

Keypad (Config Keypad Map Window) **<Alt> <C> <P>** 

New Session (Printer Session Window) <Alt><N>

New Session (Session Window)  $\leq A$ **lt> <F> <N>** 

Num Lock (Active Keyboard Map Window)  $\leq$ Alt>  $\leq$ W>  $\leq$ K>  $\leq$ Alt>  $\leq$ S> **<M>**

Num Lock (Config Keyboard Map Window)  $\leq$ Alt> <C> <K> <Alt> <S> **<M>**

Open (Active Keyboard Map Window)  $\leq$ Alt>  $\lt$ M $\geq$   $\lt$ K $\gt$   $\lt$ Alt $\gt$   $\lt$ F $\gt$ **<O>**

Open (Active Keypad Map Window)  $\leq$ Alt>  $\leq$ M>  $\leq$ P>  $\leq$ Alt>  $\leq$ F> **<O>**

Open (Config Keyboard Map Window) **<Alt> <C> <K> <Alt> <O>** 

Options (Receive Session Window)  $\leq$ Alt>  $\leq$ T>  $\leq$ R>  $\leq$ Alt>  $\leq$ N> **<O>**

Opens a new printer session.

Opens a new display session.

Changes the keyboard's numeric keypad to allow numbers to be entered.

Changes the keyboard's numeric keypad to numbers you can remap.

Opcode Check **<Alt> <O> <O>** Specifies if the host will return opcode checks.

Displays the keyboard map of any keyboard file you open. You can then select the keys with your mouse to type data into the session.

Displays the keypad map of any keypad file you open. You can then type data into the session or execute 3270 functions.

Displays the keyboard map of any keyboard file you open. You can then remap this keyboard.

## Open (Config Keypad Map Window)  $\langle$  Alt> <C> <P> <Alt> <F> <O>

Displays the keypad map of any keypad file you open. You can then remap this keypad.

Sets CMS, TSO, or CICS options for the file to be received at the workstation from the host.

Options (Send Session Window)  $\leq A$ lt> <T> <S> <Alt> <N> **<O>**

Sets CMS, TSO, or CICS options for the file to be sent from the workstation to the host.

Paste **COVID-10** and COVID-10 and COVID-10 and COVID-10 and COVID-10 and COVID-10 and COVID-10 and COVID-10 and COVID-10 and COVID-10 and COVID-10 and COVID-10 and COVID-10 and COVID-10 and COVID-10 and COVID-10 and COVID-Places data from the Windows clipboard to any open session.

Places the key in the keyboard

Paste (Config Keyboard Map Window)  $\leq$ Alt>  $\leq$ C>  $\leq$ K>  $\leq$ Alt>  $\leq$ E>  $\leq$ P>

Paste (Config Keypad Map Window) **<Alt> <C> <P> <Alt> <E> <P>** 

Reset Configuration (Printer Session Window) <Alt><0><R>

Reset Configuration (Session Window) **<Alt> <C> <R>** 

Save (Printer Session Window) **<Alt> <A>** 

Save (Session Window) **<Alt>** <**A>** 

Save As (Printer Session Window)  $\langle A|t\rangle \langle A\rangle$ 

Save As (Session Window) **<Alt> <A>** 

buffer to a keyboard or keypad key.

Places the key in the keypad buffer to a keypad key.

Receive **Receive Receive** *Receive Receive RS* Receives a file from the host.

> In the printer session, cancels changes you made and restores default settings.

> In the display session, cancels changes you made and restores default settings.

> Saves changes you made to the printer session.

> Saves changes you made to the session, keyboard, or keypad.

Saves changes you made to the printer session, renames the file, and/or saves it to a different directory.

Exits the session, keyboard, or keypad. Also renames the file, and/or saves it to a different directory.

Shifted (Active Keyboard Map Window) **<Alt> <Alt> <W> <Alt> <Alt> <S> <I>** 

Shifted (Config Keyboard Map Window) **<Alt> <C> <K> <Alt> <S> <I>**

Undo (Config Keyboard Map Window)  $\langle$  **Alt> <C> <K> <Alt> <E> <U>** 

Unshifted (Active Keyboard Map Window) <Alt><W><K><Alt><S> **<N>**

Unshifted (Config Keyboard Map Window) **<Alt> <C> <K> <Alt> <S> <N>**

Select Code Page **Alt>** <0> <S> Displays the EBCDIC Code Page settings for printing so that you can change them.

Send **<Alt> <T> <S>** Sends a file from the workstation to the host.

Setup **Setup** *CALC* **Setup** *CALC CALC CALC CALC CALC CALC CALC CALC CALC CALC CALC CALC CALC CALC CALC CALC CALC CALC CALCC* Sets printer options.

> Displays the keyboard layout in the Shifted state.

> Displays the keyboard layout in the Shifted state.

Terminal Setup *Alt>* **<C>** <T> Displays numeric lock, opcode check, form feed, and screen update settings you can change.

Cancels the last change you made to the keyboard.

Undo (Config Keypad Map Window)  $\leftarrow$  <Alt> <C> <P> <Alt> <E> <U> Cancels the last change you made to the keypad.

Displays the keyboard layout in the Unshifted state.

Displays the keyboard layout in the Unshifted state.
### **Changing Colors Supported by the Hardware Driver**

This procedure redefines any of the 16 color squares in the color palette (in the 3270 Workstation Color Control dialog box) to any of the 256 colors supported by the hardware driver. You can only redefine a color square if you have a hardware driver that supports 256 colors.

- 1. Choose the Colors command from the Config menu in the Session window (**<Alt> <C> <C>**). The 3270 Workstation Color Control dialog box appears and the Define button is enabled.
- 2. Choose the Pallete mode as instructed in the Choosing 3270 Host or Regular PC Colors procedure.
- 3. Select the color square in which you want to redefine a color.
- 4. Choose the Define button. The Define Custom Color dialog box displays.
- 5. Scroll the Red, Green, and Blue boxes until the color you want displays in the color rectangle. The value of the Red, Green, or Blue box displays next to the rectangle. (To obtain a "pure" red, green, or blue, set its value to 255 and the other two colors to 0.)
- 6. Choose OK. The Define Custom Color dialog box disappears and the color square changes to match the color you set in the Define Custom Color dialog box.

**Note**: To cancel your changes, choose Cancel. The dialog box disappears. To reset the current colors to the default colors of the workstation adapter, choose Optimize and then choose OK. The colors change to the adapter's default colors.

7. Choose OK. The 3270 Workstation Color Control dialog box disappears and your changes become effective in the Session window.

### **Related Topics**

Colors Command 3270 Workstation Color Control Dialog Box Define Custom Color Dialog Box Choosing 3270 Host or Regular PC Colors Changing Host-Assigned Colors

## **Changing Host-Assigned Colors**

This procedure changes any host-assigned color in the Presentation Space of the Session window so that it matches any of the 16 color squares in the color palette of the 3270 Workstation Color Control dialog box.

- 1. Choose the Colors command from the Config menu in the Session window (**<Alt> <C> <C>**). The 3270 Workstation Color Control dialog box appears.
- 2. Select an option in the base, default extended, extended, background/blinking, or OIA color category.
- 3. Select the needed color from the color palette (one of the 16 color squares on the dialog box). The selected option changes to match the color of the selected palette square.
- 4. Repeat Steps 2 and 3 until you complete all needed color changes.

**Note**: To cancel your changes, choose Cancel. The dialog box disappears.

5. Choose OK. The dialog box disappears and your changes become effective in the Session window.

#### **Related Topics**

Colors Command 3270 Workstation Color Control Dialog Box

### **Changing Presentation Space Colors to Monochrome**

For color monitors, this procedure changes the Presentation Space colors to black and white.

- 1. Choose the Colors command from the Config menu in the Session window (**<Alt> <C> <C>**). The 3270 Workstation Color Control dialog box appears.
- 2. Select the Monochrome button in the Terminal Mode box. A black dot fills this button, and the dialog box changes to display only the monochrome, background/blinking, and OIA color categories. The monochrome category displays the Normal option in gray and the Intensified option in white.

**Note**: To cancel your changes, choose Cancel. The dialog box disappears.

3. Choose OK. The dialog box disappears and your changes become effective in the Presentation Space of the Session window.

#### **Related Topics**

Colors Command 3270 Workstation Color Control Dialog Box

### **Choosing 3270 Host or Regular PC Colors**

This procedure allows you to choose either 3270 host colors or regular PC colors for the 16 squares of the color palette in the 3270 Workstation Color Control dialog box. The host colors are brighter than the PC colors.

- 1. Choose the Colors command from the Config menu in the Session window (**<Alt> <C> <C>**). The 3270 Workstation Color Control dialog box appears.
- 2. Choose one of these buttons from the Palette Mode box:
- ۰ To specify 3270 colors, select Host.
- ۰ To specify the regular PC colors, select PC. A black dot fills this button.

**Note**: To cancel your changes, choose Cancel. The dialog box disappears.

3. Choose OK. Your changes become effective in the palette and the dialog box disappears.

#### **Related Topics**

Colors Command 3270 Workstation Color Control Dialog Box

## **Choosing the EBCDIC Code Page**

This procedure allows you to choose the EBCDIC code page you need for your current session. The code page settings for the Printer Session window and the Session window must match.

1. To display the Select Code Page dialog box, choose one of these commands:

۰ Select Code Page command from the Config menu in the Printer Session window (**<Alt> <C> <S>**).

Code Page command from the Config menu in the Session window (**<Alt> <C> <G>**).

- 2. Click the code number box arrow to display the choices.
- 3. Click the scroll bar arrows to scroll the full list.
- 4. Choose a code page. Your choice displays in the code number box.
- 5. Choose OK. After the dialog box disappears, save your changes.
- 6. If you chose the Select Code Page command in Step 1, now choose the Code Page command from the Session window and match code page settings by repeating Steps 2 to 5. If you chose the Code Page command in Step 1, now choose the Select Code Page command from the Printer Session window and match code page settings by repeating Steps 2 to 5.

**Note**: To cancel your choice, choose Cancel. The dialog box disappears.

### **Related Topics**

Select Code Page Command Code Page Command Select Code Page Dialog Box

## **Choosing Form Feeds**

This procedure allows you to specify if a blank page will be ejected before or after printing screens.

- 1. Choose the Terminal Setup command from the Config menu in the Session window (**<Alt> <C> <T>**). The Terminal Setup dialog box appears.
- 2. Select one of these buttons:
- No Form Feed Sets no blank pages to eject before or after printing. ٠
- ٠ Before Screen Print Sets a blank page to eject before printing.
- ٠ After Screen Print Sets a blank page to eject after printing.
- ۰ Both Before and After Screen Print Sets a blank page to eject before and after printing.
	- A black dot fills this button.
	- 3. Select other dialog box options if needed.
	- 4. Choose OK. The dialog box disappears.

**Note**: To cancel your choice, choose Cancel. The dialog box disappears.

#### **Related Topics**

## **Choosing Numeric Lock**

This procedure sets the numeric keypad in Numeric Lock mode, so that the numeric keypad displays numbers instead of PF keys.

- 1. Choose the Terminal Setup command from the Config menu in the Session window (**<Alt> <C> <T>**). The Terminal Setup dialog box appears.
- 2. Select the On or Off option button. A black dot fills this button.
- 3. Select other dialog box options if needed.
- 4. Choose OK. The dialog box disappears.

**Note**: To cancel your choice, choose Cancel. The dialog box disappears.

### **Related Topics**

## **Choosing Opcode (Op) Check Returns**

This procedure allows you to specify if the host is to return opcode checks for invalid code or Query in Retry State error conditions.

- 1. Choose the Terminal Setup command from the Config menu in the Session window (**<Alt> <C> <T>**). The Terminal Setup dialog box appears.
- 2. Select one of these buttons:

۰ No Op Check Notifies the host not to return an opcode check if invalid control characters are detected in the data stream.

Invalid Codes Notifies the host to return an opcode check if invalid control characters are detected in the data stream.

Query Retry State Notifies the host to return an opcode check if a Query in Retry State error occurs.

Both Invalid Code/Query Retry Notifies the host to return an opcode check if invalid control characters are detected in the data stream or a Query in Retry State error occurs.

A black dot fills this button.

- 3. Select other dialog box options if needed.
- 4. Choose OK. The dialog box disappears.

**Note**: To cancel your choice, choose Cancel. The dialog box disappears.

### **Related Topics**

## **Choosing Screen Updating (Refresh)**

This procedure allows you to specify the method used to paint the workstation screen with host data.

- 1. Choose the Terminal Setup command from the Config menu in the Session window (**<Alt> <C> <T>**). The Terminal Setup dialog box appears.
- 2. Select one of these buttons:

٠ After Last Segment Paints the screen after the last transmission segment is received.

After First and Last Segment Updates the screen after the first segment, but waits to display additional data until the last segment is received.

- After Every Segment Updates the screen after every transmission segment. A black dot fills this button.
	- 3. Select other dialog box options if needed.
	- 4. Choose OK. The dialog box disappears.

**Note**: To cancel your choice, choose Cancel. The dialog box disappears.

### **Related Topics**

## **Configuring the Keyboard**

This procedure configures the keyboard in the Config Keyboard Map window.

- 1. Choose the Keyboard command from the Config menu (**<Alt> <C> <K>**). The keyboard appears.
- 2. Cut, paste, copy, or exchange keys as needed.
- 3. Save your changes.

### **Related Topics**

- ٠ Copying and Pasting Keyboard/Keypad Keys
- ٠ Copying Code Page and Function List Keys
- ۰ Cutting and Pasting Keyboard/Keypad Keys
- $\ddot{\bullet}$ Exchanging Keyboard/Keypad Keys
- Saving a File

## **Configuring the Keypad**

This procedure configures the keypad in the Config Keypad Map window.

- 1. Choose the Keypad command from the Config menu (**<Alt> <C> <P>**). The keypad appears.
- 2. Cut, paste, copy, or exchange keys as needed.
- 3. Save your changes.

### **Related Topics**

- ٠ Copying and Pasting Keyboard/Keypad Keys
- ٠ Copying Code Page and Function List Keys
- ۰ Cutting and Pasting Keyboard/Keypad Keys
- $\ddot{\bullet}$ Exchanging Keyboard/Keypad Keys
- Saving a File

### **Copying and Pasting Keyboard/Keypad Keys**

This procedure copies a keyboard or keypad key to another keyboard or keypad location.

- 1. Choose one of these commands from the Config menu in the Session window:
- Keyboard command (**<Alt> <C> <K>**)
	- Keypad command (**<Alt> <C> <P>**)
		- The keyboard or keypad appears.
		- 2. Select the keyboard or keypad key you want to copy.
		- 3. Choose the Copy command from the Edit menu to copy the selected key to the keyboard or keypad buffer (**<Alt> <E> <O>**).
		- 4. Select the destination key.
		- 5. Choose the Paste command from the Edit menu to copy the key in the keyboard or keypad buffer to its destination (**<Alt> <E> <P>**).

**Note**: To undo the cut or paste, choose the Undo command from the Edit menu (**<Alt> <E> <U>**).

### **Related Topics**

Copy Command Paste Command Undo Command

### **Copying and Pasting Presentation Space Data**

This procedure copies data from the Presentation Space to the Windows clipboard, and pastes it in the same or any other window.

- 1. Select the data that you want to copy.
- 2. Choose the Copy command from the Edit menu (**<Alt> <E> <O>**). The data is copied to the Windows clipboard.
- 3. Select the destination in the same or another window.
- 4. Choose the Paste command from the Edit menu (**<Alt> <E> <P>**). The data is pasted in the selected destination.

### **Related Topics**

Copy Command Paste Command

## **Copying Code Page and Function List Keys**

This procedure copies a key from the Function List, EBCDIC Code Page, or APL Code Page to another keyboard or keypad location.

- 1. Choose one of these commands from the Config menu in the Session window:
- Keyboard command (**<Alt> <C> <K>**)
- Keypad command (**<Alt> <C> <P>**) The keyboard or keypad appears.
	- 2. Choose one of these commands from the keyboard or keypad Display menu:
- APL Code Page command (**<Alt> <D> <A>**) to display the APL code page
- EBCDIC Code Page command (**<Alt> <D> <E>**) to display the EBCDIC code page ۰
- Function List command (<Alt> <D> <L>) to display the list of 3270 functions
	- 3. Using the left mouse button, select the key you want to copy and drag it to its new location on the keyboard or keypad.

**Note**: To undo the copy, choose the Undo command from the Edit menu (**<Alt> <E> <U>**).

#### **Related Topics**

APL Code Page Command EBCDIC Code Page Command Function List Command

## **Copying Dead Keys**

This procedure copies a dead key from the EBCDIC Code Page to the keyboard or keypad.

- 1. Choose one of these commands from the Config menu in the Session window:
- Keyboard command (**<Alt> <C> <K>**)
	- Keypad command (**<Alt> <C> <P>**) The keyboard or keypad appears.
	- 2. Choose the EBCDIC Code Page command (**<Alt> <D> <E>**) from the keyboard or keypad Display menu. The EBCDIC code page appears.
	- 3. Choose the Dead Key command (**<Alt> <D>**) from the code page. The dead keys are highlighted.
	- 4. Using the left mouse button, drag the dead key you need to its new keyboard or keypad location. The dead key symbol appears on that key.

**Note**: To undo the copy, choose the Undo command from the Edit menu (**<Alt> <E> <U>**).

### **Related Topic**

EBCDIC Code Page Command

## **Cutting and Pasting Keyboard/Keypad Keys**

This procedure allows you to cut a keyboard or keypad key and paste it to another keyboard or keypad location.

- 1. Choose one of these commands from the Config menu in the Session window:
- Keyboard command (**<Alt> <C> <K>**) ۰
- Keypad command (**<Alt> <C> <P>**) The keyboard or keypad appears.
	- 2. Select the keyboard or keypad key you want to remap.
	- 3. Choose the Cut command from the Edit menu to relocate the selected key to the keyboard or keypad buffer (**<Alt> <E> <C>**).
	- 4. Select the destination key.
	- 5. Choose the Paste command from the Edit menu to relocate the key in the keyboard or keypad buffer to its destination (**<Alt> <E> <P>**).

**Note**: To undo a cut or paste, choose the Undo command from the Edit menu (**<Alt> <E> <U>**).

### **Related Topics**

Cut Command Paste Command Undo Command

## **Exchanging Keyboard/Keypad Keys**

This procedure allows you to exchange a key in the keyboard buffer or keypad buffer with another keyboard or keypad key.

- 1. Choose one of these commands from the Config menu in the Session window:
- Keyboard command (**<Alt> <C> <K>**) ۰
- $\bullet$ Keypad command (**<Alt> <C> <P>**) The keyboard or keypad appears.
	- 2. Select the keyboard or keypad key you want to remap.
	- 3. Choose the Exchange command from the Edit menu to swap the selected key with the key in the keyboard or keypad buffer (**<Alt> <E> <X>**).

**Note**: To undo the exchange, choose the Undo command from the Edit menu (**<Alt> <E> <U>**).

**Related Topics** Exchange Command Undo Command

### **Executing 3270 Functions in the Presentation Space**

This procedure executes the functions in the Function List in the Presentation Space of the Session window.

- 1. Choose the Function List command from the Window menu (**<Alt> <W> <L>**). The Active Function List window appears.
- 2. From this list, choose the 3270 function you want to execute in the Presentation Space. This function is immediately executed.
- 3. When you have finished executing functions, close the window.

### **Related Topics**

Function List Command (Active) Function List Window

## **Opening a Novell-Provided Keyboard File**

This procedure opens any keyboard file provided by Novell. If you save and rename the file after remapping the keyboard, use the Open command to open it next time.

1. Choose one of these commands in the Session window:

Keyboard command from the Config menu (**<Alt> <C> <K>**) to display the Config Keyboard Map window

Keyboard command from the Window menu (**<Alt> <W> <K>**) to display the Active Keyboard Map window

- 2. Choose the International command from the File menu (**<Alt> <F> <I>**). The International Keyboard Map dialog box appears.
- 3. Choose the keyboard size by selecting the Small or Enhanced button. A black dot fills this button.
- 4. Choose the language from the Languages drop-down list box. The list disappears and your language choice displays in the Language box. (If no languages are listed, choose the directory where the Novell-provided keyboard language files reside.)
- 5. Choose OK. The dialog box disappears and the keyboard now displays the character set and keyboard size of the language you chose.

**Note**: To cancel, choose Cancel. The dialog box disappears.

#### **Related Topics**

International Command International Keyboard Map Dialog Box

### **Opening a Keyboard or Keypad File**

This procedure opens any keyboard or keypad file, whether it is a Novell-provided file or a file you created by remapping the keyboard. Novell provides several keyboard files (each with the .kyb extension) that you can choose. There is only one keypad file that Novell provides, called STD1.PAD.

- 1. Choose the Open command from the File menu (**<Alt> <F> <O>**) and the Open File dialog box appears and displays the current filename and location.
- 2. Specify the filename and location as follows:
	- a. To display the directory where the file resides in the Open File text box, select the directory letter from the Files In list box. Enter the directory path followed by the filename in the Open File Name text box.
	- b. Choose the filename and extension from the Files In list box. The filename and extension display in the Open File Name text box. If needed, enter the drive letter followed by the directory path before the filename in the Open File Name text box.
- 3. Choose the Open button. The keyboard/keypad map of the filename you specified in Step 2 displays on the online keyboard or keypad.

**Note**: To cancel your changes before you choose the Open button, choose Cancel. The Open File dialog box disappears.

#### **Related Topics**

Open Command Open File Dialog Box

### **Opening a Session**

This procedure opens a new session.

- 1. To open a printer session in the Printer Session window or the Session window, choose the New Session command from the File menu (**<Alt> <F> <N>**). The Configuration File Selection dialog box appears.
- 2. Specify the filename and location as follows:
	- a. To display the directory where the file resides in the Filename box, select the directory letter from the Directories list box. Enter the directory path followed by the filename in the Filename text box.
	- b. Choose the filename and extension from the Files list box. The filename and extension display in the Filename text box. If needed, enter the drive letter followed by the directory path before the filename in the Filename text box.

**Note**: To cancel your changes, choose Cancel. The Configuration File Selection dialog box disappears.

3. Choose the OK button. The new session displays in the Printer Session or Session window.

### **Related Topics**

New Session Command Configuration File Selection Dialog Box

### **Receiving a File from the Host**

This procedure transfers a file from the host to the workstation.

- 1. Choose the Receive command from the Transfer menu in the Session window (**<Alt> <T> <R>**). The Receive Session window appears.
- 2. Enter the filename in the Local text box, or choose the name from the Filename list box. The filename displays in the Local text box.
- 3. Enter the host name of the file that will be sent in the Host text box.
- 4. Specify the source drive letter and path in the Directory list box (if the filename was not selected from the Filename box).
- 5. Choose the Options command from the Config menu in the Receive Session window to specify file transfer options (**<Alt> <N> <O>**). The Send/Receive Options dialog box appears.
- 6. Specify CMS, TSO, or CICS options (referring to your CMS, TSO, or CICS documentation) as follows:
	- a. Select the CMS, TSO, or CICS option button from the Host Type box. A black dot fills this button.
	- b. Select the Append to Data Set, ASCII, and/or CRLF check box as needed. An X displays.
	- c. Enter the packet size in the Packet Size text box.
	- d. Enter the timeout in the Timeout text box.
	- e. The Host Program Name text box lists the name of the file transfer program installed on the host. The default name is IND\$FILE. If the name of your host program is different, enter the name of your host program in this box. (When the host program name is different, it is usually because the host language does not include the \$ character.)
	- f. Choose the language in the Language list box.
	- g. Enter the directory path of the language translation table (NVLXXLAT.IBM) in the Language Table Path text box, if it is different than the default path displayed.
	- h. Choose OK. The dialog box disappears and the Receive Session window reappears.
	- i. Press the Receive button.

The Bytes Received number is updated as file transfers.

Timeout Retries increments if the PC has not responded to the host transmission within the timeout period set internally (about 30 seconds). If the host does not respond within the maximum timeout set by the user in the Send/Receive Session Options dialog box (a maximum of 300 seconds), then file transfer is cancelled and an error message appears.

**Note**: Choosing Cancel or Close before choosing the Receive button exits file transfer and returns you to the host session. If you cancel after choosing the Receive button and abort file transfer, you might need to press the **<Enter>** and/or **<PF2>** key to get the READY prompt from the host.

#### **Related Topics**

Receive Command Options Command (Receive) Receive Session Window

Send/Receive Options Dialog Box

## **Resizing Screen Fonts**

There are two ways to resize the screen fonts in the Presentation Space:

Automatic font resizing adjusts the font size according to the size of the Session ۰ window.

Manual font sizing directly sets the font sizes for the 24x80 Screen Mode and Large Screen Mode.

To enable or disable automatic font resizing:

1. Choose the Fonts command in the Config menu of the Session window (**<Alt> <C> <F>**).

Automatic font resizing is enabled when a check appears to the left of the Adjust to Fit command. When automatic font resizing is enabled, the 24x80 Screen Mode and Large Screen Mode commands are disabled.

2. Choose the Adjust to Fit command (**<Alt> <C> <F> <A>**) to enable or disable this feature.

The Adjust to Fit command alternately enables or disables the feature. For example, if automatic font resizing was enabled, the Adjust to Fit command disables the feature.

To select specific font sizes for the Session window:

- 1. If automatic font resizing is enabled, disable automatic font resizing as described above.
- 2. Choose the Fonts command in the Config menu of the Session window (**<Alt> <C> <F>**); then choose one of these:

۰ To resize the screen font for the 24x80 Screen mode, choose the 24x80 Screen Mode command (**<Alt> <C> <F> <2>**). The 24x80 Screen Mode dialog box appears, displaying the current font size above the font sizes list.

To resize the screen font for the Large Screen mode, choose the Large Screen Mode command (**<Alt> <C> <F> <L>**). The Large Screen Mode dialog box appears, displaying the current font size above the font sizes list.

- 3. Scroll through the full list of font sizes.
- 4. Select a size.
- 5. Choose OK. The dialog box disappears, and the Presentation Space font size changes to display your choice.

**Note**: To cancel your choice, choose Cancel. The dialog box disappears. To reset your choice after you choose OK, display the dialog box and choose Optimize. This changes the font size to 8x16 (for Model 2), 8x12 (for Model 3), 8x10 (for Model 4), and 6x14 (for Model 5). The dialog box disappears. To reset the font size to its original size you can use the Reset Config command (if you use this command, any other changes you made since the file was last saved will also be reset to their default values). The Reset Config command will not reset changes to the keyboard unless the Config Keyboard Map window is open at the time you choose the Reset Config command.

### **Related Topics**

(Fonts) 24x80 Screen Mode Command (Fonts) 24x80 Screen Mode Dialog Box (Fonts) Adjust to Fit Command (Fonts) Large Screen Mode Command (Fonts) Large Screen Mode Dialog Box

## **Saving a File**

This procedure saves changes into a file, and allows you to rename it and relocate it into a different directory.

1. Choose the Save As command from the File menu in the Printer Session window, Session window, or Config Keyboard/Keypad Map window (**<Alt> <F> <A>**).

The Save As dialog box appears, displaying the current filename and location.

- 2. If you want to
- Rename the file, enter the new filename in the text box.

Relocate the file, select the new drive letter in the list box (the new drive letter appears in the text box).

- 3. Specify the new directory path next to the drive letter in the text box.
- 4. Choose the Save button. The dialog box disappears.

**Note**: To cancel a save before choosing the Save button, choose Cancel. The dialog box disappears.

#### **Related Topics**

Save As Command Save As Dialog Box

### **Sending a File to the Host**

This procedure transfers a file from the workstation to the host.

- 1. Choose the Send command from the Transfer menu in the Session window. The Send Session window appears (**<Alt> <T> <S>**).
- 2. Specify the file to be sent and its current location as follows:
	- a. Enter the destination host name in the Host text box.

For VM/CMS, this is filename (fn) filetype (ft) filemode (fm). Separate with spaces (for example, TESTFILE TEST A1). Fn and ft are required, and may be up to 8 characters long. Fm is optional—if omitted, the default of A1 is assumed.

For TSO, this is the TSO data-set-name parameter. This parameter is required. Follow this by entering the member-name parameter that is required if the TSO data set is partitioned. The data-set-name (with member-name, if required) may be enclosed in single quotes to indicate that it is the complete name (that is, that it is not to be prefixed by TSO).

For CICS, this is the host filename (fn). This parameter is required, and must conform to the CICS filename/program name/transaction ID conventions (where the initial character is a letter and the remaining characters are letters or digits). Do not separate with a space (for example, TESTFILE.TEST(2).

- b. Enter the filename in the Local text box or choose the name from the Filename list box. The filename displays in the Local text box.
- c. Specify the source drive letter in the Directory list box, and type the directory path in front of the filename in the Local text box (if the filename has not been obtained from the directory in the Filename box).
- 3. Choose the Options command from the Config menu in the Send Session window to specify file transfer options (**<Alt> <N> <O>**). The Send/Receive Options dialog box appears.
- 4. Specify CMS, TSO, or CICS options (referring to your CMS, TSO, or CICS documentation) as follows:
- For a VM/CMS host:
	- a. Select the VM/CMS option button from the Host Type box. A black dot fills this button.
	- b. Select the Append to Data Set, ASCII, and/or CRLF check box as needed. An X displays.
	- c. Enter the required record length or leave the default in the Record Length text box.
	- d. Enter the packet size in the Packet Size text box.
	- e. Enter the timeout in the Timeout text box.
	- f. The Host Program Name text box lists the name of the file transfer program installed on the host. The default name is IND\$FILE. If the name of your host program is different, enter the name of your host program in this box. (When the host program name is different, it is usually because the host language does not include the \$ character.)
	- g. Choose the language in the Language list box.
	- h. Enter the directory path of the language translation table (NVLXXLAT.IBM) in the Language Table Path text box if different than the default specified.
	- i. Select the Fixed or Variable option button in the Record Format area. A black dot fills this button.
- j. Choose OK. The dialog box disappears, and the Send Session window reappears.
- For a MVS/TSO host, repeat the CMS steps except:
	- a. Select the MVS/TSO option button from the Host Type box. A black dot fills this button.
	- b. Specify the block size in the Block text box.
	- c. Select the Undefined button (if required) in the Record Format area.
	- d. Enter values in the Space, Increment, or Average Block text boxes in the TSO Options area.
	- e. Select the Tracks, Cylinders, or Blocks button from the Space Allocated In area of the TSO Options.
	- f. Choose OK. The dialog box disappears, and the Send Session window reappears.
	- g. Save the options you specified if needed for future transfers.
- For a CICS/VS host, repeat the CMS steps except:
	- a. Select the CICS/VS option button from the Host Type box. A black dot fills this button.
	- b. You do not specify record format in the Record Format area.
	- c. Enter the required CICS options in the Special CICS Options text box. If there are options, enter them within parentheses; then skip a space and enter comments if needed. If no options are needed but you need to enter comments, enter parentheses without anything in them, followed by a space and comments.
	- d. Choose OK. The dialog box disappears, and the Send Session window reappears.
	- e. Save the options you specified if needed for future transfers.
	- 5. Choose the Send button to send the file. When transfer has completed:
- The entire Percentage Complete box is shaded.
- ٠ The File Size number appears.
- The Bytes Sent number appears.

Timeout Retries increments if the host has not responded to the PC transmission within the timeout period set internally (about 30 seconds). If the host does not respond within the maximum timeout set by the user in the Send/Receive Session Options dialog box (a maximum of 300 seconds), then file transfer is cancelled and an error message appears.

**Note**: Choosing Cancel or Close before choosing the Send button exits file transfer and returns you to the host session. If you cancel after choosing the Send button and abort file transfer, you might need to press the **<Enter>** and/or **<PF2>** key to get the READY prompt from the host.

#### **Related Topics**

Send Command Options Command (Send) Send Session Window Send/Receive Options Dialog Box

## **3270 Workstation Color Control Dialog Box**

For the workstation's color monitor, this dialog box allows you to

Change host-assigned base, default extended, extended, background/blinking, and ۰ OIA colors

- Change Session window colors to any color supported by a 256-color hardware driver
- Change your Presentation Space colors to monochrome
- Choose 3270-type colors or regular PC colors
- Reset colors to display adapter default colors The palette in this dialog box consists of 16 color squares. You can redefine any color

square to any of the 256 colors if they are supported by your hardware driver.

### **Related Topics**

Changing Colors Supported by the Hardware Driver Changing Host-Assigned Colors Changing Presentation Space Colors to Monochrome Choosing 3270 Host or Regular PC Colors

### **APL Code Page Dialog Box**

This dialog box consists of APL symbols and characters. It displays when you choose the APL Code Page command under the Display menu in the Config Keyboard Map or Config Keypad Map window. You can copy these characters or symbols to the keyboard or keypad, but you cannot remap them.

### **Related Topics**

APL Code Page Command Copying Code Page and Function List Keys

# **Configuration File Selection Dialog Box**

The Printer Session and Session windows allow you to create a new configuration file or open an existing one.

### **Related Topics**

**New Session Command** Opening a Session

### **Connection Configuration Dialog Box**

Allows you to choose the server name, service name, user ID, and LU category. The LU category specifies the LU group from which you want to obtain a session. You can choose one of these LU categories:

Any Choose if the LU group (Public, Pooled, or Dedicated) can be any. ٠

۰ Public Choose for an LU that is neither pooled nor dedicated.

۰ Pooled Choose for a group of LUs that have one or more characteristics in common (such as all users in this group will have a Model 2 session with Model 2 displays).

Dedicated Choose for an LU that has a unique configuration (such as a reserved address for a specific user).

### **Related Topic**

Connection Command

## **Connection Reminder Dialog Box**

Reminds you of the server name, service name, user ID, and LU category for the current session.

### **Related Topic**

Connection Reminder Command

### **Define Custom Color Dialog Box**

Allows you to define custom colors for the 16 color squares in the 3270 Workstation Color Control dialog box. This box displays when you choose the Define button, which works only if your hardware driver supports 256 colors.

When you define a custom color as described in the Changing Colors Supported by the Hardware Driver procedure, note that any Session window color that was defined by the old color in the square will change to the new color you defined.

**Note**: Be careful when you redefine a custom color in a color square. For example, if you change blue to red, and the OIA colors were blue and red, the OIA area will all be red and you will not be able to see the OIA symbols. If this happens, you can use the Optimize button to reset the color, but the color will be reset to the hardware adapter's default for the old color and not the original color provided by Novell.

After you redefine the color square to a new color, you can use this square to redefine any color in the Session window to the new color by following the Changing Host-Assigned Colors procedure.

#### **Related Topics**

3270 Workstation Color Control Dialog Box Colors Command Changing Colors Supported by the Hardware Driver Changing Host-Assigned Colors
## **EBCDIC Code Page Dialog Box**

Displays the EBCDIC Code Page, which allows you to

- Copy code page characters or symbols to the keyboard or keypad ۰
- $\bullet$ Choose the Dead Key command

When you choose the code page's Dead Key command, the code page dead keys are highlighted. You can use a dead key to create a combination of a character and symbol. (For example, you may want to copy an accent from the code page onto a keyboard letter to create an accented letter that is used in your country.)

EBCDIC Code Page characters and symbols cannot be remapped.

**Related Topics**

EBCDIC Code Page Command Copying Dead Keys

### **(Fonts) 24x80 Screen Mode Dialog Box**

Allows you to resize screen fonts so scrolling is unnecessary. The screen size is assigned in the host Bind command. This mode assigns the screen size as the number of lines by the number of characters per line. If you are not sure if this mode is active, ask your IBM systems programmer.

#### **Related Topics**

(Fonts) 24x80 Screen Mode Command (Fonts) Adjust to Fit Command (Fonts) Large Screen Mode Command Resizing Screen Fonts

### **(Fonts) Large Screen Mode Dialog Box**

Allows you to resize screen fonts so scrolling is unnecessary. The screen size is assigned in the host Bind command. This mode assigns the screen size as the number of lines by the number of characters per line. If you are not sure if this mode is active, ask your IBM systems programmer.

#### **Related Topics**

(Fonts) 24x80 Screen Mode Command (Fonts) Adjust to Fit Command (Fonts) Large Screen Mode Command Resizing Screen Fonts

### **Open File Dialog Box**

Allows you to open a keyboard or keypad file. These files operate as follows:

Keyboard files define the characters and functions assigned to the keys in the Active ۰ Keyboard Map and Config Keyboard Map windows. Opening a keyboard file changes the layout (mapping) of the keys in the Keyboard Map windows to match those defined by the keyboard file. The keyboard files from Novell are labeled \*.KYB.

Keypad files define the characters and functions assigned to the keys in the Active Keypad Map and Config Keypad Map windows. Opening a keypad file changes the layout of the keys in the Keypad Map windows to match those defined by the keypad file. The keypad files from Novell are labeled \*.PAD.

The Open File dialog box allows you to open a file from any disk drive and directory.

#### **Related Topics**

Open Command Opening a Keyboard or Keypad File

# **Function List Dialog Box**

Displays the Function List that includes the chart of 3270 functions. You can copy any function in the chart to the keyboard or keypad, but you cannot change its mapping.

### **International Keyboard Map Dialog Box**

Allows you to open a Novell-provided international keyboard file, which has a .kyb extension. When you open this file, the keyboard displays the associated language map and keyboard size.

After you open this file, you can use the keyboard to enter data into the Presentation Space or remap the keyboard. For details, see the NetWare 3270 LAN Workstation for Windows User's Guide.

#### **Related Topics**

International Command Opening a Novell-Provided Keyboard File

## **New Keypad Dialog Box**

Allows you to enter the number of keys for a new keypad as rows by columns (rows X columns). When saved, a new file with the .pad extension is created. You can define up to 7 keys per row or column. You can configure up to 49 keys.

### **Related Topic**

New Command

## **Printer Setup Dialog Box**

Specifies the following:

٠ The printer to be used for printing

 $\bullet$ The Print Manager (see your Windows documentation for an explanation of the Print Manager)

Setup options for the printer (see your printer documentation for an explanation of ٠ these options)

This command does not work if the On/Off switch in the Printer Session window (simulating a 3287 printer panel) is on. For details about the Printer Setup window, see your IBM 3287 printer documentation.

#### **Related Topic**

Printer Setup Command

## **Reset Dialog Box**

Allows you to reset all changes you made in the Printer Session or Session window, if you have not yet saved your changes. All values return to their defaults.

### **Related Topics**

Reset Config Command (Printer Session Window) Reset Config Command (Session Window)

# **Save As Dialog Box**

Allows you to save the changes you make to a file, rename it, and relocate it into a different directory.

### **Related Topics**

Save As Command Saving a File

# **Select Code Page Dialog Box**

Allows you to choose which EBCDIC code page will be used during the session.

### **Related Topics**

Select Code Page Command Code Page Command Choosing the EBCDIC Code Page

### **Send/Receive Options Dialog Box**

Allows you to choose CMS, TSO, or CICS options for file transfer.

#### **Related Topics**

**Send Command Send Session Window** Options Command (Send) Sending a File to the Host Receive Command Receive Session Window Options Command (Receive) Receiving a File from the Host

## **Terminal Setup Dialog Box**

Allows you to choose numeric lock, opcode checks, form feeds, and/or screen updating (refresh) as follows:

۰ Numeric lock locks the keyboard when an attempt to enter non-numeric data into a numeric field is made.

Opcode checks (Op Checks) can be returned by the host if invalid control characters are detected in the data stream and are reported to the host, or a Query Retry State error is reported to the host. If checking is off, invalid control characters may display as hyphens.

- Form feeds determine blank page ejection during printing of screens.
- ٠ Screen updating (refresh) determines how the screen is updated with host data.

### **Related Topics**

Choosing Numeric Lock Choosing Opcode (Op) Check Returns Choosing Form Feeds Choosing Screen Updating (Refresh)